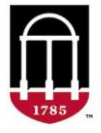

**STEP 1:** Login to Athena

- Go to [https://Athena.uga.edu](https://athena.uga.edu/)
- Enter your UGA MyID and password
- Enter your Duo Credentials

**STEP 2:** Review grade change requests for prior terms

- Click on the **Faculty & Advisor** tab
- Select **Classes & Grades**
- Select a **Grade Change (Prior Term) – Approver View**
- Click on **Approve All**, or click on **Review Decision** for individual decisions
- A **Comment** is required for a denied request
- Select **Save All**

**STEP 3:** Search for previous grade change requests

- Click on **Search All Requests Statuses**
- Enter one or more filters
- Select **Search**

For technical support, email [helpdesk@uga.edu](mailto:helpdesk@uga.edu) For faculty support, email [regsupp@uga.edu](mailto:regsupp@uga.edu)

## **Approver View Screenshot:**

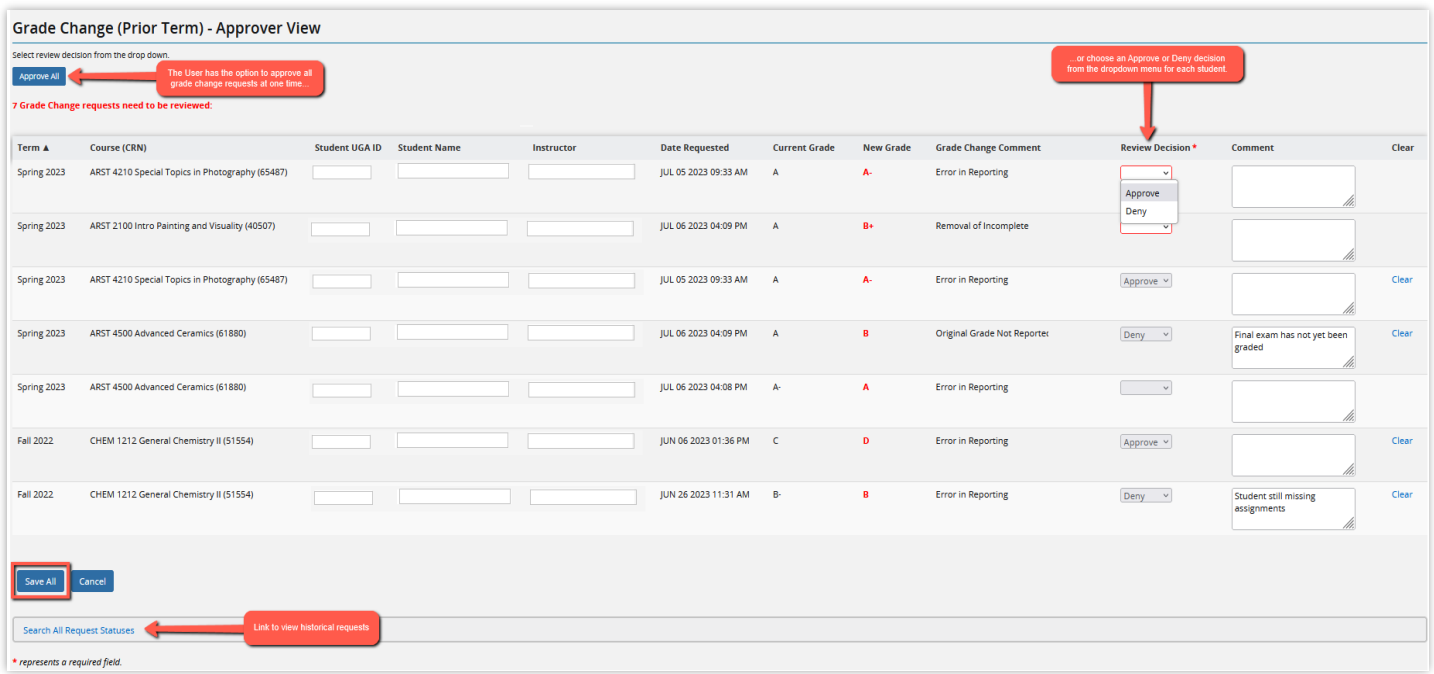